## **SENWA MEXICO,S.A.DE C.V**

### **(Av. Javier Barros Sierra 540,Torre I, Planta 5; COL. LOMAS DE SANTA FE DELEGACION ALVARO OBREGON C.P. 01210 MEXICO, DISTRITO FEDERAL)**

# **S605 User Manual FCC ID: 2AAA6-S605**

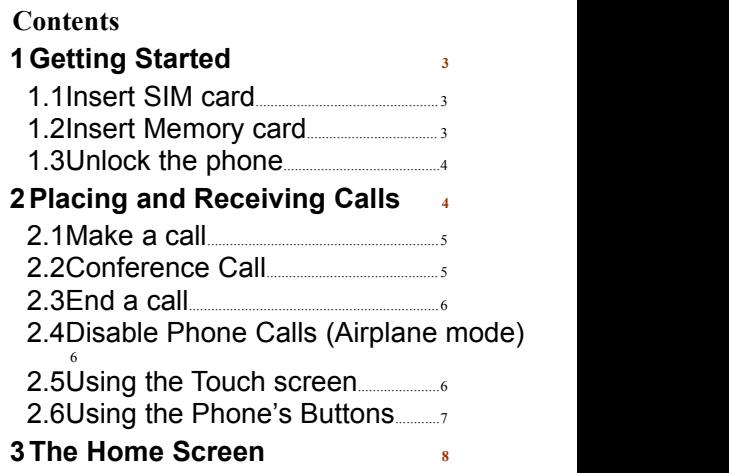

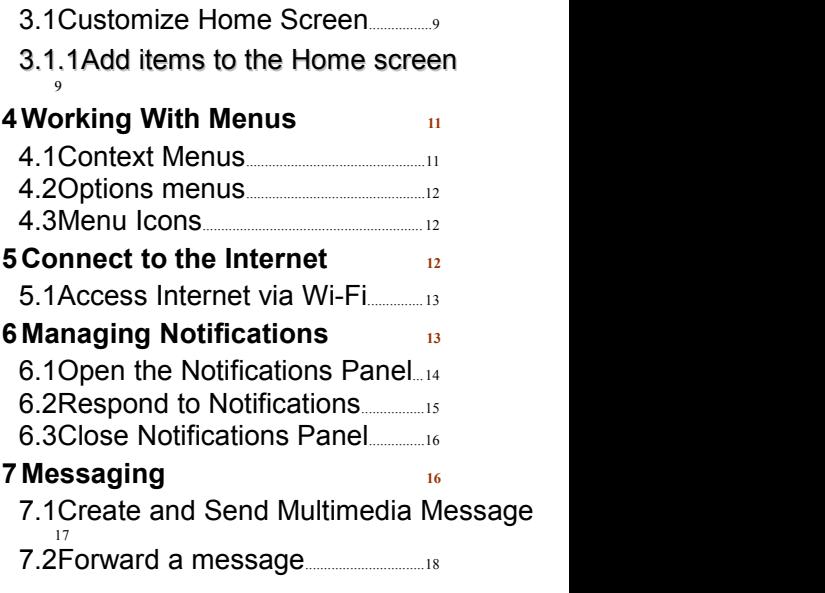

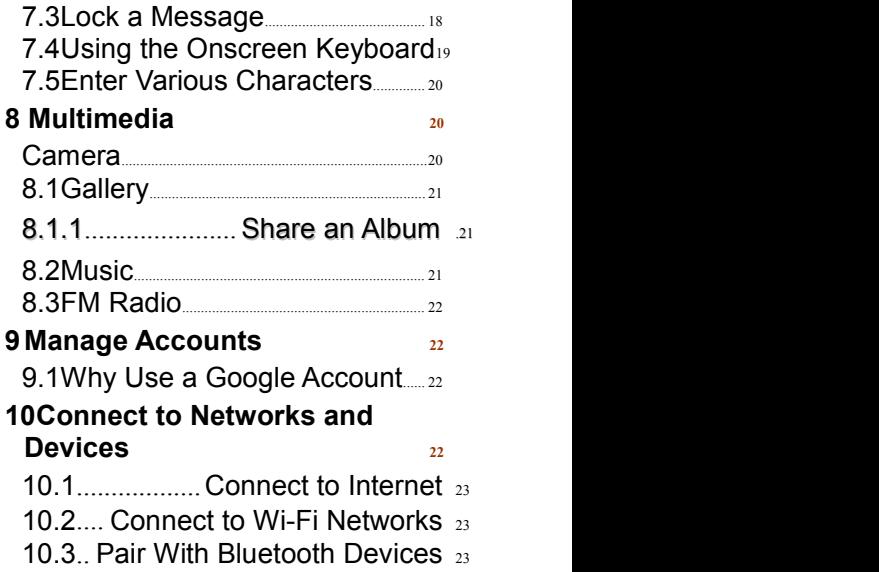

# [10.3.1Connect](#page-25-1) to Internet via your Phone[......................................................................................23](#page-25-1)

[10.4Install](#page-26-0) Secure Certificate from SD Card [24](#page-26-0)

# **11 Health and Safety [Precautions](#page-27-0) <sup>25</sup>**

# <span id="page-4-1"></span><span id="page-4-0"></span>**12 Health and Safety [Precautions](#page-30-0) <sup>28</sup>**

# **1 Getting Started**

### **1.1 Insert SIM card**

The SENWA\_S605 is a Dual SIM mobile phone allowing you to use the facilities of two networks simultaneously.

To insert SIM card(s):

- 1. Switch off the mobile phone and remove the rear cover and battery.
- 2. Insert the SIM card(s) correctly in the card slot(s)
- 3. Finally insert the battery and the rear cover of the mobile

<span id="page-5-0"></span>phone.

## **1.2 Insert Memory card**

- 1. Power off the mobile phone and then remove the rear cover and battery.
- 2. Insert the memory card into the slot.
- 3. Finally insert the battery and the rear cover of the mobile phone.
- Use only compatible memory cards approved by C300 with this device. Incompatible memory cards may damage the card or the device and corrupt the data stored in the card. (See figure below).

### **1.3 Unlock the phone**

You may need to provide PIN. Password, or draw a pattern to unlock your phone. To unlock the screen:

- 1. Press the power key to wake up the phone.
- 2. Drag to the left to unlock.

You may be required to unlock your phone based on the unlock method in settings.

To set the unlock method:

1. On the main menu, touch **Settings > Location & Security.**

- <span id="page-6-1"></span><span id="page-6-0"></span>2. Touch **Set up screen lock**.
- 3. Choose the type of locking as desired**.** You can set your screen lock on the basis of pattern, PIN, Password or none.

# **2 Placing and Receiving Calls**

You can dial a phone number or touch a number in your contacts.

You can also place from the Call log or contacts.

### **2.1 Make a call**

- 1. Tap the icon on main menu or the home screen to dial the desired number.
- 2. Tap on any of the Phone, Call Logs, Contacts and Favorite tabs to make a call.
- 3. To dial an international number, touch and hold the 0 key to enter the Plus (+) symbol, and then enter the international country prefix, followed by the phone number
- 4. Press the **Volume Up/ Down** keys on the left to adjust the call volume.

### <span id="page-7-0"></span>**2.2 Conference Call**

If you dial or accept a new call when you are already on a call, you can or merge the calls into a conference call.

- 1. Place a call to the first participant.
- 2. When you are connected, touch the **Add call** icon, the first participant is put on hold and you are prompted to dial the second contact.
- 3. Place the next call, using the phone tab, the Call log, or your contacts.
- 4. When you are connected, touch **Merge calls**. The participant is added to the conference call.

You may need to contact and activate conference call service to avail this facility.

### **2.3 End a call**

While during a call, touch the  $\frac{End}{1}$  icon.

## **2.4 Disable Phone Calls(Airplane mode)**

Some locations may require you to turn off your mobile, Wi-Fi, and Bluetooth wireless connections.

- Press and hold the **Power** button and then choose Airplane Mode.
- Drag notification panel down then touch the **Airplane mode**.

### <span id="page-8-0"></span>**2.5 Using the Touch screen**

You can use the touch screen in the following ways:

- **Touch:** Acts on items on the screen, such as application and settings icons, to type letters and symbols using the onscreen keyboard, or to press onscreen buttons.
- **Touch and hold:** Touch and hold an item on the screen until an action occurs.
- **Drag:** Touch and hold an item and move your finger on the screen until you reach the target position.
- **Swipe or slide:** Quickly slide your finger across the surface of the screen, (without dragging an item). For example, slide the screen up or down to scroll a list.
- **Double-tap:** Tap quickly twice on a webpage, map, or other screen to zoom. For example, double-tap a section of a webpage in Browser to zoom that section to fit the width of the screen. You can also double-tap to control the Camera zoom, in Maps, and in other applications.
- **Pinch:** In some applications (Such as Maps, Browser, and Gallery) you can zoom in and out by placing two fingers on the screen at once and pinching them together (to zoom out) or spreading them apart (to zoom in).
- **Rotate the screen:** On most screens, the orientation of the screen changes as you rotate it. You can turn this feature on and off.

### <span id="page-9-1"></span><span id="page-9-0"></span>**2.6 Using the Phone's Buttons**

The phone's buttons and soft buttons offers a lotof functions and shortcuts.

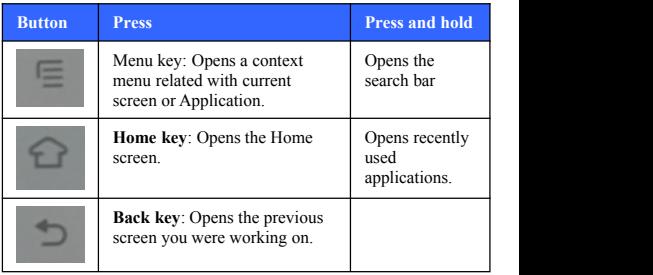

# **3 The Home Screen**

When you sign in, the home screen opens.

<span id="page-10-0"></span>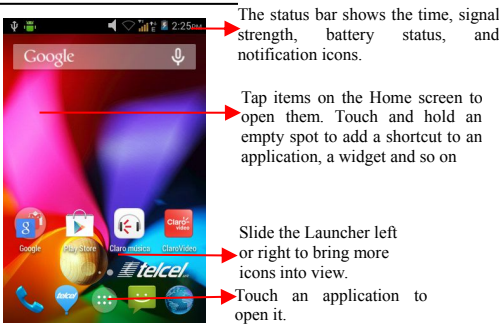

- The main menu screen is your starting point to access all the features on your phone.
- At the top of the screen, the Status bar displays the time, status, and notifications.
- **Press Home icon or Back icon to close the Launcher.**

### **3.1 Customize Home Screen**

You can add applications, shortcuts, widgets, and other items to any part of the Home screen or change the wallpaper.

#### <span id="page-11-0"></span>**3.1.1 Add items to the Home screen**

- 1. Press  $\Box$  to open the Home screen.
- 2. Touch  $\mathbf{z} = \mathbf{A} \mathbf{d}$  + or just touch and hold an empty area on the Home screen.
- 3. A menu for adding the following popsup.

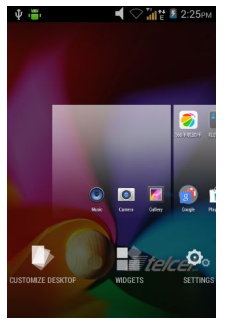

- **Edit Mode**: Add shortcuts to applications, a bookmarked webpage, a favorite contact, a destination in Maps, a music play list, etc.
- **Change Wallpapers**: Choose different types of wallpapers as desired.
- <span id="page-12-1"></span><span id="page-12-0"></span>**Previews**: Add the main screen page.
- **Launcher Animatiom Style**: Set the Main Menu program screen mode
- **Manage apps**: View phone all applications
- **System sttings**: Enter the setup menu

# **4 Working With Menus**

The phone provides you with **Context** menus and **Options** menus for accessing the features in an intuitive way.

### **4.1 Context Menus**

- You can open context menu by touching  $\Box$  on any screen.
- $\blacksquare$  Not all screens have context menus. If you touch screen that has no context menu, nothing happens.

<span id="page-13-0"></span>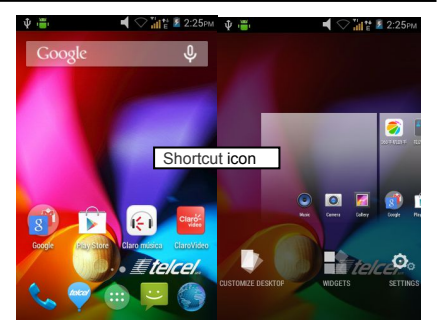

#### **4.2 Options menus**

Options menus contain tools that apply to specific items on the screen. You can open an option by touching and holding an item on the screen. Not all items have options menus.

When you touch and hold some items on a screen, an Options menu opens.

#### **4.3 Menu Icons**

You have the following menu icons to easily let you access its important features:

<span id="page-14-0"></span>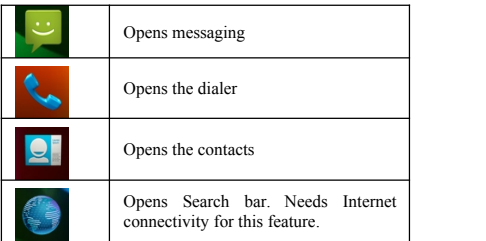

# **5 Connect to the Internet**

To configure your Internet:

- 1. Go to **Settings> Wireless & Networks >Mobile Networks> Tap Data Enabled.**
- 2. **Go to Settings > Wireless & Network >Mobile Network > Dual SIM settings > Access point names (From there you** can select the APN)
- 2. By default, your network provider sends the access point name settings via SMS, or it comes with your SIM card. You may need to install these settings. After this, you can choose from the listed access point names. If the access point names are not listed by default, please contact your network provider for the

<span id="page-15-1"></span><span id="page-15-0"></span>same.

3. After you have selected or configured the access point name, go to **Settings> settings> Network> SIM Card Management >Data Connection** and tap the service provider of your SIM to enable Internet connection.

Similarly, you can perform step 3 to enable data connection on your SIM card.

### **5.1 AccessInternet viaWi-Fi**

To browse the Internet via Wi-Fi:

- 1. Go to **Menu> settings> Network** and then tap **Wi-Fi**.
- 2. Next, go to **Menu> settings> Network** > **Wi-Fi Settings** and then select the WIFI connection listed under Wi-Fi networks.

# **6 Managing Notifications**

Notification icons inform you of new messages and events.

When you receive a notification, its icon appears in the status bar, along with a summary that appears only briefly.

### **6.1 Open the Notifications Panel**

Drag the status bar down from the top of the screen as shown below.

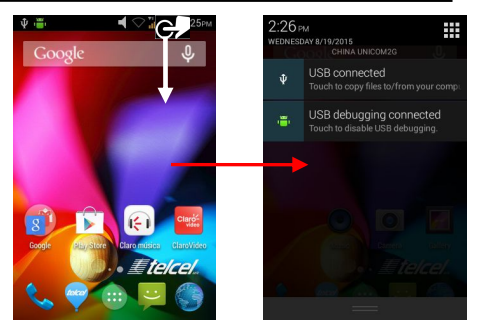

<span id="page-17-0"></span>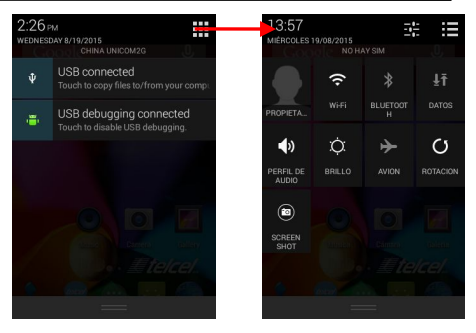

You can open Shortcut menu by touching **H** on screen.

The Notifications panel displays your network provider name and a list of your current notifications.

### **6.2 Respond to Notifications**

- 1. Open the notification panel and touch a notification to respond to it.
- 2. What happens next depends on the notification.

### <span id="page-18-1"></span><span id="page-18-0"></span>**6.3 Close Notifications Panel**

1. Drag the tab at the bottom of the Notifications panel to the top of the screen. Or just press the back button. The panel also closes when you touch a notification to respond to it.

# **7 Messaging**

You can use Messaging to exchange text messages and multimedia messages with your friends.

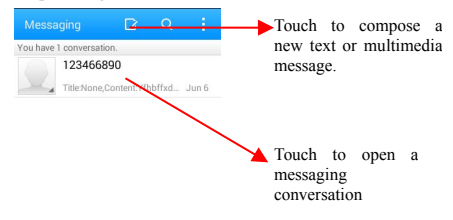

You can also press the  $\mathbb{R}$  key and open the context menu to work on messages and their settings.

<span id="page-19-0"></span>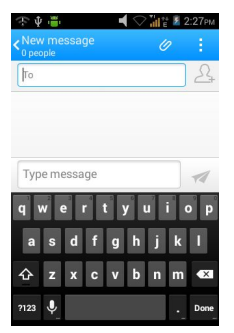

A Message becomes an MMS if you send it to an email address, or add multimedia media file(s).

### **7.1 Create and Send Multimedia Message**

- 1. Touch **compose new message**.
- 2. Enter or select a mobile phone number.
- 3. Touch the composition text box and enter your message body.
- 4. Touch the  $\Box$  key to open the context menu.
- 5. Touch icon to attach various types of files.
- 6. Send the MMS.

### <span id="page-20-0"></span>**7.2 Forward a message**

1. Open a message and then touch that message in a message conversation window.

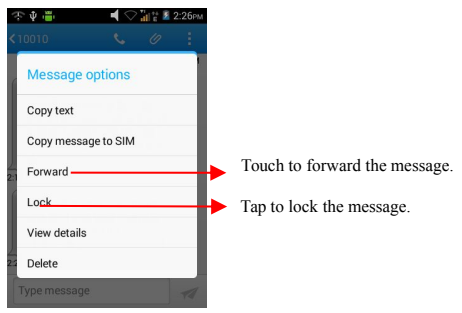

- 2. Touch **Forward** in the menu that opens.
- 3. Add a contact.
- 4. Touch **Send** tosend the message.

You can also Copy message text, Save message to SIM card, View message details and delete message.

### **7.3 Lock a Message**

You can lock a message so it won't be deleted if you reach your storage limits.

- <span id="page-21-0"></span>1. Touch and hold message in a message window.
- 2. Touch **Lock message** in the menu that opens. Unlock a message by touching and holding it and then touch **Unlock message**.

### **7.4 Using the Onscreen Keyboard**

Some applications display the keyboard by default. In others, you touch a text field where you want to enter text, to open the keyboard.

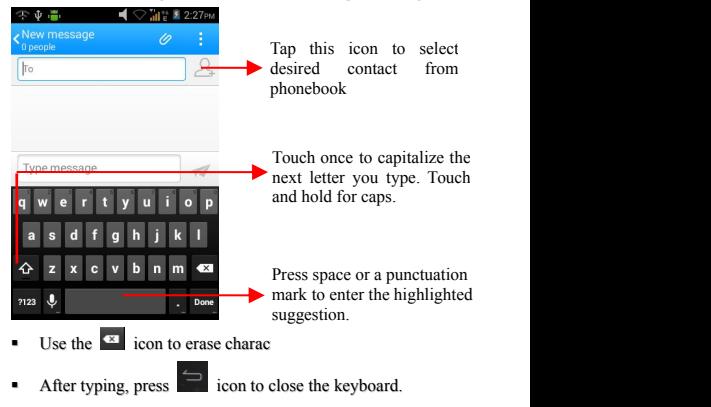

### <span id="page-22-2"></span><span id="page-22-1"></span><span id="page-22-0"></span>**7.5 Enter Various Characters**

- Press the symbols key to switch to the numbers and symbols keyboard.
- Touch and hold the text field to open a menu and to copy/cut texts.

Touch to toggle between Front and rear camera modes

# **8 Multimedia**

### **Camera**

Your camera's pictures and videos are stored in the SD card, so you must insert one to use the Camera. You can copy pictures and videos from the SD card to a PC and vice versa.

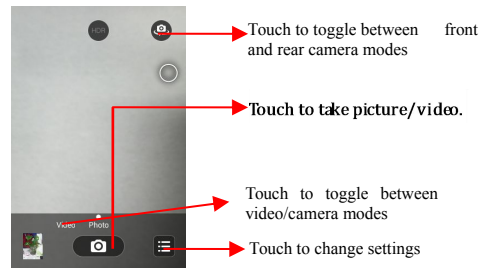

## <span id="page-23-0"></span>**8.1 Gallery**

<span id="page-23-1"></span>You can use the Gallery to view pictures and play videos and share files.

- 1. Touch the Gallery icon in the main menu.
- 2. Touch an album to open and view its contents.
- 3. Touch a picture or a video in an album to view it.

#### **8.1.1 Share an Album**

- 1. Open the main Gallery window.
- 2. Tap the **E** key and then touch **Share**.
- 3. Check or uncheck the albums you want to share.
- 4. Touch **Share** again at the context menu. In the menu that opens,touch the application to use to share the selected albums.

You can share via email, Bluetooth, Gmail messaging and so on.

## **8.2 Music**

You can easily transfer your favorite music from your PC to the SD card and experience a whole world of interesting and melodious music.

- $\blacksquare$  Touch the  $\blacksquare$  key or the intuitive buttons and icons on the phone in music interface to enjoy the features of your music player.
- **Press the phone's volume up/down keys on the left side of the** mobile phone to adjust the volume.

### <span id="page-24-2"></span><span id="page-24-1"></span><span id="page-24-0"></span>**8.3 FM Radio**

You can listen to your favorite FM channels using the inbuilt FM receiver of your phone.

- Touch the  $\left| \epsilon \right|$  key or the intuitive buttons and icons on the phone in Radio interface to enjoy the features of your inbuilt FM radio.
- **Press the phone's volume up/down keys on the right side of the** mobile phone to adjust the volume.

# **9 Manage Accounts**

You can set up a corporate, Google account etc on your device. You can do this by tapping **Settings> Personal> Add Account**:

#### . **9.1 Why Use a GoogleAccount**

Your Google Account lets you take full advantage of Google applications and services that you may want to use, such as Gmail. Maps, Navigation, and various applications.

# **10 Connect to Networks and Devices**

Your phone can connect to a variety of networks and devices, including Wi-Fi, GPRS, Bluetooth, devices, such as headsets. You can also transfer files to/from your PC through the data cable.

### <span id="page-25-1"></span><span id="page-25-0"></span>**10.1 Connect to Internet**

Refer to section 6 for details.

### **10.2 Connect to Wi-Fi Networks**

Refer to Section 6.1 for details.

### **10.3 PairWith Bluetooth Devices**

- 1. Go to **Settings > Wireless & Networks > Bluetooth settings**.
- 2. If Bluetooth is off, check **Bluetooth** to turn it on. Your phone scans and displays the Bluetooth devices in range.
- 3. If the device you want to pair with is not in the list, make it discoverable.
- 4. If your phone stops scanning before you make the other device discoverable, touch **Scan for devices.**
- 5. Touch the ID of the other device in the list in Settings to pair them. If you are prompted to for a password, enter any password on one device and enter the same password you entered in the other device to be paired.),If the pairing is successful, your phone connects to the device.

#### **10.3.1 Connect to Internet via your Phone**

You can browse the Internet on your PC using your mobile phone. To do this:

- 1. Connect your mobile phone to your PC via the USB adaptor.
- 2. Go to **Settings> Wireless & Networks>More…> Tethering &**

#### <span id="page-26-0"></span>**Portable Hotspot** and then touch **USB Tethering**.

A prompt for installation will appear on your PC. Proceed as suggested.

In case of Linux , Windows 7 and Vista OS, the drivers get automatically installed.

However, in case of Windows XP, you need to manually install the drivers.

## **10.4 Install Secure Certificate from SD Card**

If your VPN or Wi-Fi Network relies on secure certificates, you must obtain the certificates and store them in your phone's storage, before you can configure access to those VPN or Wi-Fi networks on your phone.

You may need to download the certificates from a website.

- 1. Copy the certificate from your computer to the root of the SD card.
- 2. Touch **Settings> Personal>Security**.
- 3. Touch **Install from SD card** under **Security Settings**.
- 4. Touch the file name of the certificate to install. Only the names of certificates that you have not already installed on your phone are displayed.
- 5. If prompted, enter the certificate's password and touch **OK.**
- 6. Enter a name for the certificate and touch **OK.**

# <span id="page-27-0"></span>**11 Health and Safety Precautions**

Please read these simple guidelines. Not following them may be dangerous or illegal.

#### **SAR Compliance**

- Your phone is designed not to exceed the limits of emission of radio waves recommended by international guidelines.
- SAR (specific absorption rate) is the measurement of body-absorbed RF quantity when the phone is in use. SAR value is ascertained according to the highest RF level generated during laboratory tests.
- The SAR value of the phone may depend on factors such as proximity to the network tower, use of accessories or other accessories.
- The highest SAR value of the device at the head and body are 0.668 W/kg and 1.177W/kg respectively averaged over 1 gm of human tissue.

#### **SAR Recommendations**

- Use a wireless hands-free system (headphone, headset) with a low power Bluetooth emitter.
- Make sure the cell phone has a low SAR.
- Please keep your calls short and use SMS whenever more

convenient. This advice applies especially to children, adolescents and pregnant women

Prefer to use your cell phone when the signal quality is good.

#### **Safe Driving**

- Do not use the phone while driving.When you have to use the phone, please use the personal hands-free kit.
- **Please do not put the phone onto any passenger seat or any place** from which it may fall down in case of vehicular collision or emergency braking.

#### **During Flight**

 Flight is influenced by interference caused by the phone. It is illegal to use a phone on the airplane. Please turn off your phone during a flight.

#### **In Hospitals**

 Your Phone's radio waves may interfere with the functioning of inadequately shielded medical devices. Consult a physician or the manufacturer of the medical device to determine whether they are adequately shielded from external Radio Frequency.Switch off your device when regulations posted instruct you to do so.

- To avoid potential interference with implanted medical devices such as a pacemaker or cardioverter defibrillator:
- Always keep your phone at least 15.3 centimeters  $(6 \text{ inches})$  from the medical device.
- Do not carry the wireless device in a breast pocket.
- Turn off the phone if there isany reason to suspect that interference is taking place.
- Follow the manufacturer directions for the implanted medical device.
- If you have any questions about using your wireless device with an implanted medical device, consult your health care provider.

#### **Unsafe Areas**

 Please turn off your phone when you are close to a gas station or in the vicinity of any place where fuel and chemical preparations, or any other dangerous goods are stored.

## <span id="page-30-0"></span>**12 Health and Safety Precautions**

Your device is a product of superior design and craftsmanship and should be handled with care: The following suggestions will help you protect your phone:

- Keep the device dry. Precipitation, humidity, and all types of liquids or moisture can contain minerals that will rust electronic circuits. If your device does get wet, remove the battery without turning on the device, wipe it with a dry cloth and take it the service center.
- Do not store the device in high or cold temperature. High temperatures can shorten the life of electronic devices and damage **batteries**
- Do not use or store the device in dusty, dirty areas. Its moving parts and electronic components can be damaged.
- Do not attempt to open the device other than as instructed in this guide. Repairing this phone by yourself other than our authorized service agents/centers goes against the warranty rules.
- Do not drop, knock, or shake the device. Rough handling can break internal circuit boards and fine mechanics.
- Do not use harsh chemicals, cleaning solvents, or strong detergents to clean the device. Only use a soft, clean, dry cloth to clean the surface of the device.
- Do not store your device near magnetic fields or allow your device to come in contact with magnetic fields for extended period of time.

#### **Battery Recommendations:**

- Please put the battery in a cool and well-ventilated place out of direct sunlight. We recommend you to charge the battery at room temperature range.
- Batteries have life cycles. If the time that the battery powers equipment becomes much shorter than usual, the battery life is at an end. Replace the battery with a new battery of the same make and specification.
- Do not discard the battery with household trash. Please dispose of used battery according to your local environmental laws and guidelines.

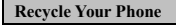

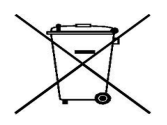

The WEEE logo (shown at the left) appears on the product (battery, handset, and charger) to indicate that this product must not be disposed off or dumped with your other household wastes. You are liable to dispose of all your electronic or electrical waste equipment by relocating over to the specified collection point for recycling of such hazardous waste.

#### **Disclaimers**

 The colors and specifications shown/mentioned in the user manual may differ from the actual product. Images shown are for representation purpose only. Other product logos and company

names mentioned herein may be trademarks or trade names of their

respective owners.

 Micromax keeps the right to make modifications to any of the content in this user guide without public announcement in advance. The content of this manual may vary from the actual content displayed in the mobile phone. In such a case, the latter shall govern.

#### **Copyrights**

All rights reserved. Reproduction, transfer, distribution or storage of part or all of the contents in this document in any form without the prior written permission of Micromax is strictly prohibited.

## FCC **FCC FCC**

FCC RF Exposure Information and Statement The SAR limit of USA (FCC) is 1.6 W/kg averaged over on one gram of tissue.

Device types: S605 (FCCID: 2AAA6-S605) has also been tested against this SAR limit.

The highest SAR value reported under this standard during product certification for use at the ear is 0.668 W/kg and when properly worn on the body is 1.177 W/kg. This device was tested for typical body-worn operations. To comply with RF exposure requirements, a minimum separation

distance of 1.0 cm must be maintained between the user's body and the handset, including the antenna. Third-party belt-clips, holsters, and similar accessories used by this device should not contain any metallic components. Body-worn accessories that do not meet these requirements

may not comply with RF exposure requirements and should be avoided. Use only the supplied or an approved antenna.

The use of belt clips, holsters and similar accessories should not contain metallic components

#### **SENWA S605** 35

in its assembly. The use of accessories that do not satisfy these requirements may not comply with FCC RF exposure requirements, and should be avoided.

This device complies with part 15 of the FCC rules. Operation is subject to the following two conditions: (1) this device may not cause harmful interference, and (2) this device must accept any interference received, including interference that may cause undesired operation.

NOTE: The manufacturer is not responsible for any radio or TV interference caused by

### **SENWA S605** 36

unauthorized modifications to this equipment. Such modifications could void the user's authority to operate the equipment.

This equipment has been tested and found to comply with the limits for a Class B digital device, pursuant to part 15 of the FCC Rules. These limits are designed to provide reasonable protection against harmful interference in a residential installation. This equipment generates uses and can radiate radio frequency energy and, if not installed and used in accordance with the instructions, may cause harmful interference to radio to

communications. However, there is no guarantee that interference will not occur in a particular installation. If this equipment does cause harmful interference to radio or television reception, which can be determined by turning the equipment off and on, the user is encouraged to try to correct the interference by one or more of the following measures:<br>- Reorient or relocate the receiving antenna.

- 
- Increase the separation between the equipment and receiver.
- Connect the equipment into an outlet on a circuit

different from that to which the receiver is connected. - Consult the dealer or an experienced radio/TV technician for help.